# $\mathbf{d}$  and  $\mathbf{d}$ **CISCO**

# Templates, Release 12.2.1

# **Table of Contents**

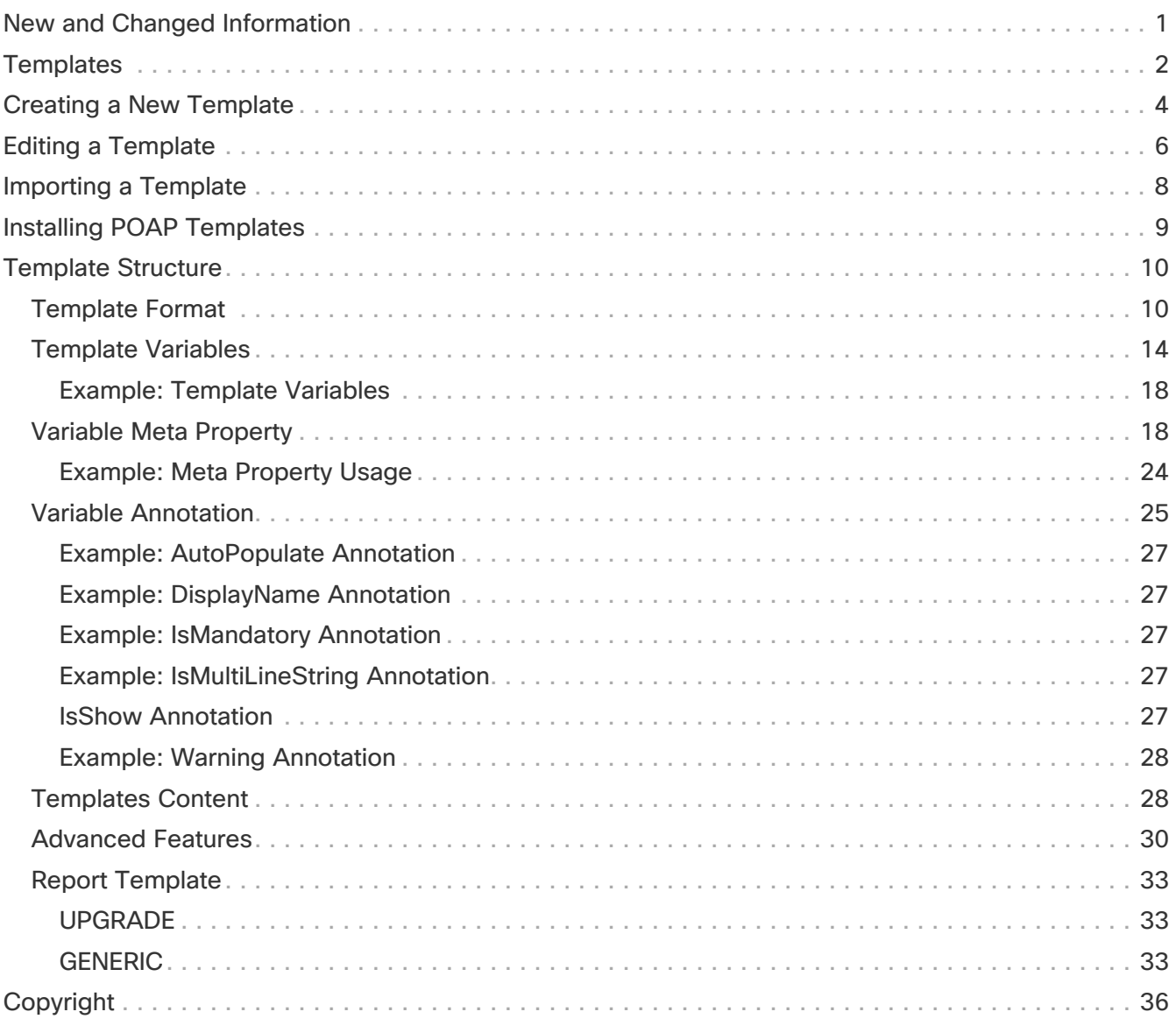

# <span id="page-2-0"></span>**New and Changed Information**

The following table provides an overview of the significant changes up to this current release. The table does not provide an exhaustive list of all changes nor of the new features up to this release.

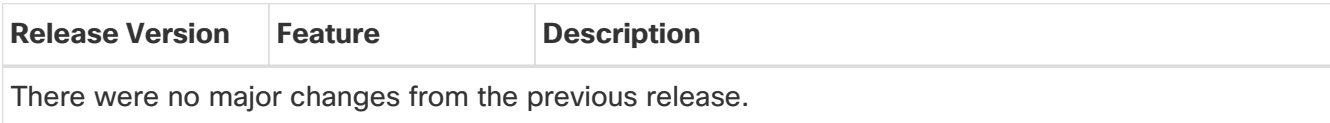

## <span id="page-3-0"></span>**Templates**

### **Templates UI Navigation**

• Choose **Manage > Templates**.

You can add, edit, or delete templates that are configured across different Cisco Nexus, IOS-XE, IOS-XR, and Cisco MDS platforms using Cisco Nexus Dashboard Fabric Controller Web client. The following parameters are displayed for each template that is configured on Cisco Nexus Dashboard Fabric Controller Web client. Templates support JavaScript. You can use the JavaScript function in a template to perform arithmetic operations and string manipulations in the template syntax.

| <b>Field</b>               | <b>Description</b>                                           |
|----------------------------|--------------------------------------------------------------|
| Name                       | Specifies the template name.                                 |
| <b>Supported Platforms</b> | Specifies the platforms that the template support.           |
| <b>Type</b>                | Specifies the template type.                                 |
| Sub Type                   | Specifies the template sub type.                             |
| Modified                   | Specifies the date and time of the template modification.    |
| Tags                       | Specifies if the template is tagged to a fabric or a device. |
| Description                | Specifies the template description.                          |
| <b>Reference Count</b>     | Specifies the number of times a template is used.            |

Table 1. Template Table Fields and Description

Click the table header to sort the entries in alphabetical order of that parameter.

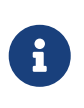

Templates with errors are not listed in the Templates window. You cannot import templates with errors. To import such templates, fix the errors, and import them. The following table describes the action items, in the **Actions** drop-down list, that appears in the **Templates** window.

Table 2. Templates Actions and Description

| <b>Actions</b>           | <b>Description</b>                                                                                                    |
|--------------------------|----------------------------------------------------------------------------------------------------|
| Create new template      | Allows you to create a new template. For more information, see<br><b>Creating a New Template.</b>                                      |
| Edit template properties | Allows you to edit the template properties. You can edit only one<br>template at a time. For more information, see Editing a Template. |
| Edit template content    | Allows you to edit the template content. You can edit only one<br>template at a time. For more information, see Editing a Template.    |

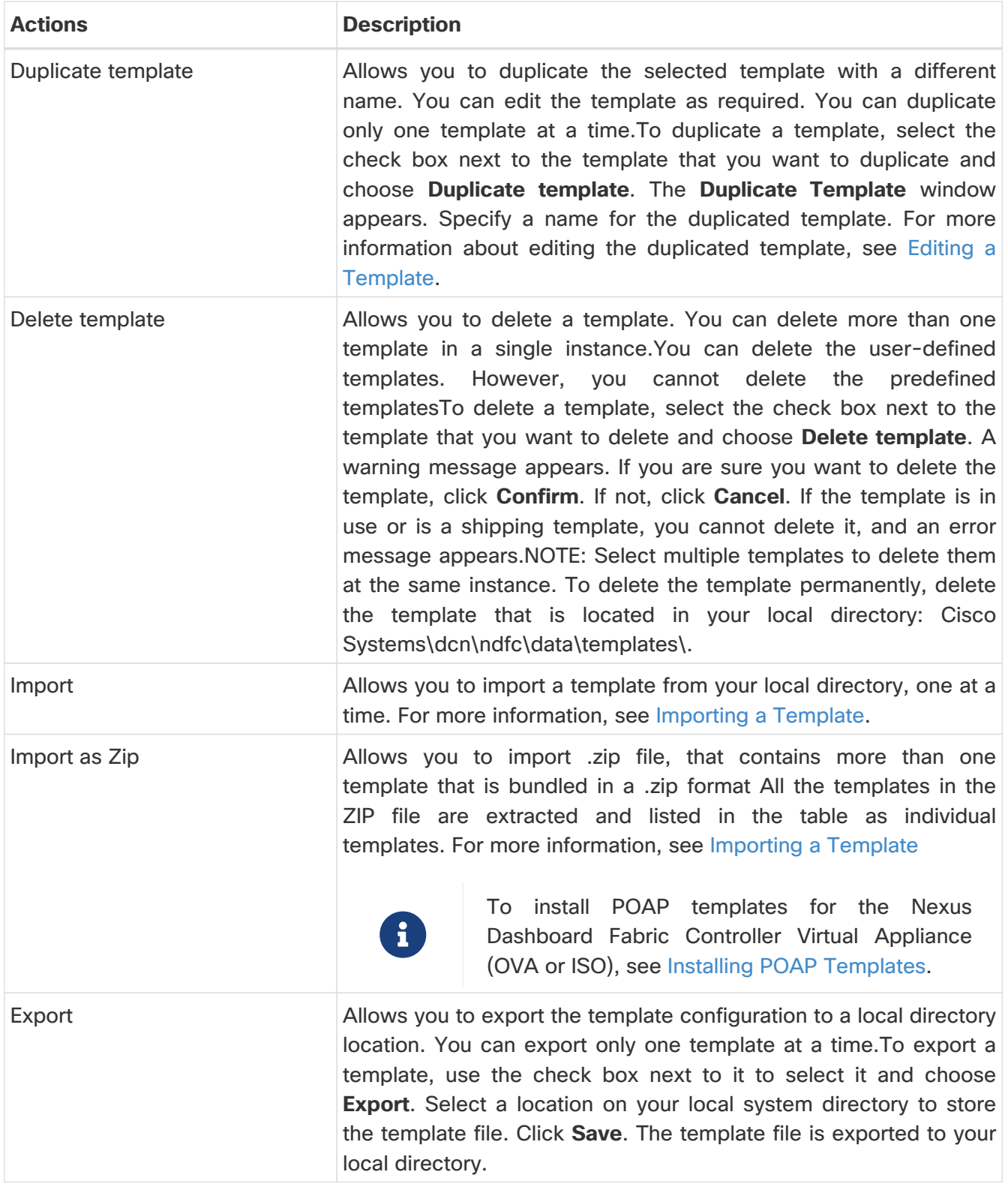

You can only view templates with the **network-operator** role. You cannot create, edit, or save templates with this role. However, you can create or edit templates with the **network-stager** role.

# <span id="page-5-0"></span>**Creating a New Template**

### **Cisco Nexus Dashboard Fabric Controller UI Navigation**

• Choose **Manage > Templates**.

To create user-defined templates and schedule jobs from the Cisco Nexus Dashboard Fabric Controller Web UI, perform the following steps:

1. In the **Templates** window, from the **Actions** drop-down list, choose **Create new template**.

The **Create Template** window appears.

2. In the **Template Properties** page of the window, specify a template name, description, tags, and choose supported platforms for the new template. Next, choose a template type and a sub template type from the drop-down lists. Choose a content type for the template from the dropdown list.

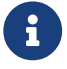

 $\mathbf{F}$  The base templates are CLI templates.

3. Click **Next** to continue editing the template or click **Cancel** to discard the changes.

The edited template properties are displayed in the **Template Content** page of the **Edit Template** window. For information about the structure of the Configuration Template, see the Template Structure section.

4. Click **Validate** to validate the template syntax.

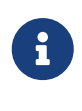

You can continue to save the template if there are warnings only. However, if there is an error, you must edit the templates to fix the errors before you proceed. Click the line number under the Start Line column to locate the error in the template content. You will get an error if you validate a template that does not have a template name.

5. Click **Help** to open the **Editor Help** pane on the right.

This window contains more information about the format, variables, content and data types used to build the template. Close the **Editor Help** pane.

- 6. Click **Errors** and **Warnings** if the links are displayed. If there are no errors or warnings, the links are not available. If errors or warnings are present, and you click the links, the **Errors & Warnings** pane appears on the right displaying the errors and warnings. Close the **Errors & Warnings** pane.
- 7. To build the template content, select the required theme, key binding, and font size from the drop-down list.
- 8. Click **Finish** to complete editing of the template, click **Cancel** to discard the changes, click **Previous** to go to the **Template Properties** page.

The page with the message that the template was created appears. The page also displays the template name, type, and sub type, and the platforms. You can also click **Create another template** to create one more template or click **Edit <template name> template** to edit the template that was just edited.

9. Close the **Edit Template** window or click **Back to template library** to go back to the **Templates** window.

# <span id="page-7-0"></span>**Editing a Template**

#### **Cisco Nexus Dashboard Fabric Controller UI Navigation**

#### • Choose **Manage > Templates**.

You can edit the user-defined templates. However, the predefined templates and templates that are already published cannot be edited.

Use the **Edit Template** window to first edit the template properties and then edit the template content. Furthermore, you can edit either only the template properties using the **Edit template properties** action or only the template content using the **Edit template content** action. In other words, you can edit the template properties at one instance, and then, edit the template content at another instance. You can also use this window to view the template properties and content.

Perform the following steps to edit the template properties and then edit the template content:

1. In the **Templates** window, select a template. From the **Actions** drop-down list, choose **Edit template properties**.

The **Edit Template** window appears.

- 2. In the **Template Properties** page of the window displays the name of the template along with its description, supported platforms, tags, and content type. You can edit the template description and tags. To edit the supported platforms, clear the selected check boxes to select other switches. Next, choose a template type and a sub template type from the drop-down lists.
- 3. Click **Next** to continue editing the template or click **Cancel** to discard the changes.

The edited template properties are displayed in the **Template Content** page of the **Edit Template** window.

4. Click **Validate** to validate the template syntax.

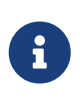

You can continue to save the template if there are warnings only. However, if there is an error, you must edit the templates to fix the errors before you proceed. Click the line number under the Start Line column to locate the error in the template content. You will get an error if you validate a template that does not have a template name.

5. Click **Help** to open the **Editor Help** pane on the right.

This window contains more information about the format, variables, content and data types used to build the template. Close the **Editor Help** pane.

- 6. Click **Errors** and **Warnings** if the links are displayed. If there are no errors or warnings, the links are not available. If errors or warnings are present, and you click the links, the **Errors & Warnings** pane appears on the right displaying the errors and warnings. Close the **Errors & Warnings** pane.
- 7. To build the template content, select the required theme, key binding, and font size from the drop-down list.
- 8. Click **Finish** to complete editing of the template, click **Cancel** to discard the changes, click **Previous** to go to the **Template Properties** page.

The page with the message that the template is saved appears. The page also displays the template name, type, and sub type, and the platforms. You can also click **Create another template** to create one more template or click **Edit <template name> template** to edit the template that was just edited.

9. Close the **Edit Template** window or click **Back to template library** to go back to the \*Templates\*window.

# <span id="page-9-0"></span>**Importing a Template**

### **UI Navigation**

• Choose **Manage > Templates**.

Follow the same procedure while importing zipped templates.

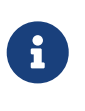

- The "\n" in the template is considered as a new line character when imported and edited, but it works fine when imported as a ZIP file.
- You can install POAP templates for the Nexus Dashboard Fabric Controller Virtual Appliance (OVA or ISO). For more information, see [Installing POAP Templates](#page-10-0).

To import a template from the Cisco Nexus Dashboard Fabric Controller Web UI, perform the following steps:

1. In the **Templates** window, from the **Actions** drop-down list, choose **Import template**.

The **Import Template** window appears.

- 2. Browse and select the template that is saved on your computer.
- 3. Click **OK** to import the template or click **Cancel** to discard the template.

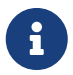

 After importing a zipped template file, either a successful or error message appears. Click **OK**.

4. You can edit the template parameters and content, if necessary. For more information, see [Editing](#page-7-0) [a Template.](#page-7-0)

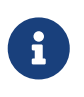

When importing a zipped template file, the **Edit Template** window may not appear. However, you can edit the template parameters and content, if necessary, using the **Edit Template** action.

5. If you do not want to edit the template properties or content, then keep clicking **Next**, then **Finish** and **Back to template library** to go back to the **Templates** window.

# <span id="page-10-0"></span>**Installing POAP Templates**

### **UI Navigation**

• Choose **Manage > Templates**.

Cisco Nexus Dashboard Fabric Controller allows you to add, edit, or delete user-defined templates that are configured across different Cisco Nexus platforms. From Cisco Nexus Dashboard Fabric Controller release 10.0(x), Cisco-defined FabricPath and IP VXLAN Programmable Fabric POAP Templates are provided as a separate download on the official Cisco website. These templates are compatible for use with the Nexus Dashboard Fabric Controller Virtual Appliance (OVA or ISO) for use with Nexus 2000, Nexus 5000, Nexus 6000, Nexus 7000, and Nexus 9000 Series switches.

You can download the Cisco-defined templates from [https://software.cisco.com/download/release.html](https://software.cisco.com/download/release.html?mdfid=281722751&softwareid=282088134&release=10.0%281%29&relind=AVAILABLE&rellifecycle=&reltype=latest&i=rm).

Perform the following task to install the POAP templates from the Cisco Nexus Dashboard Fabric Controller.

1. Navigate to [https://software.cisco.com/download/release.html,](https://software.cisco.com/download/release.html?mdfid=281722751&softwareid=282088134&release=10.0%281%29&relind=AVAILABLE&rellifecycle=&reltype=latest&i=rm) and download the file.

You can choose one of the following:

- ndfc\_ip\_vxlan\_fabric\_templates.10.0.1a.zip
- ndfc\_fabricpath\_fabric\_templates.10.0.1a.zip file
- 2. Unzip and extract the files to the local directory on your computer.
- 3. Click **Import Template** from the **Actions** drop-down list.
- 4. Browse and select the template that is saved on your computer. You can edit the template parameters, if necessary.
- 5. Check **POAP** and **Publish** check box to designate these templates as POAP templates.
- 6. Click **Validate Template Syntax** to validate the template.
- 7. Click **Save** to save the template or **Save and Exit** to save the template and exit.

# <span id="page-11-0"></span>**Template Structure**

The configuration template content mainly consists of four parts. Click the **Help** icon next to the **Template Content** for information about editing the content of the template.

### <span id="page-11-1"></span>**Template Format**

This section describes the basic information of the template. The possible fields are as detailed in the table below.

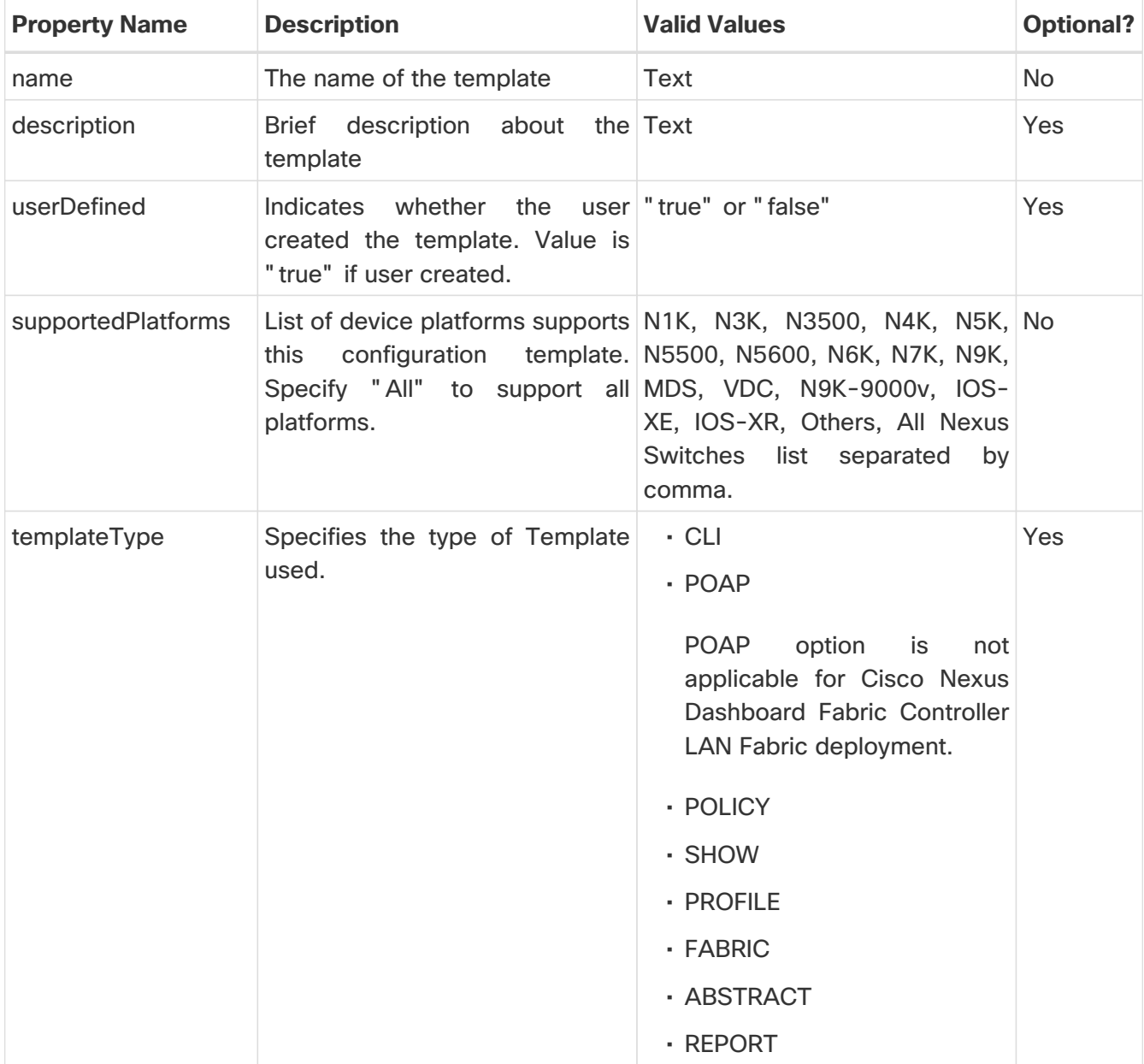

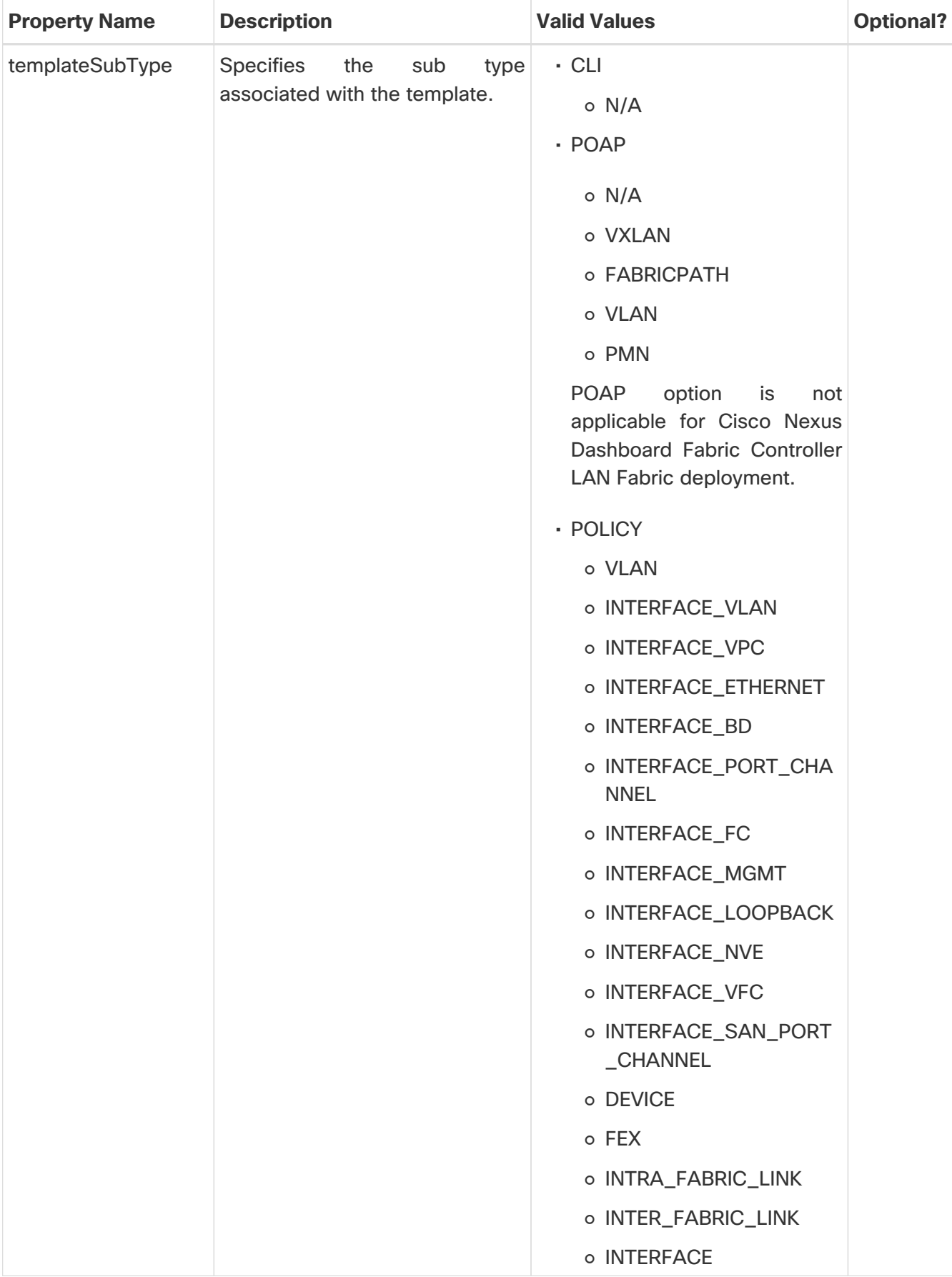

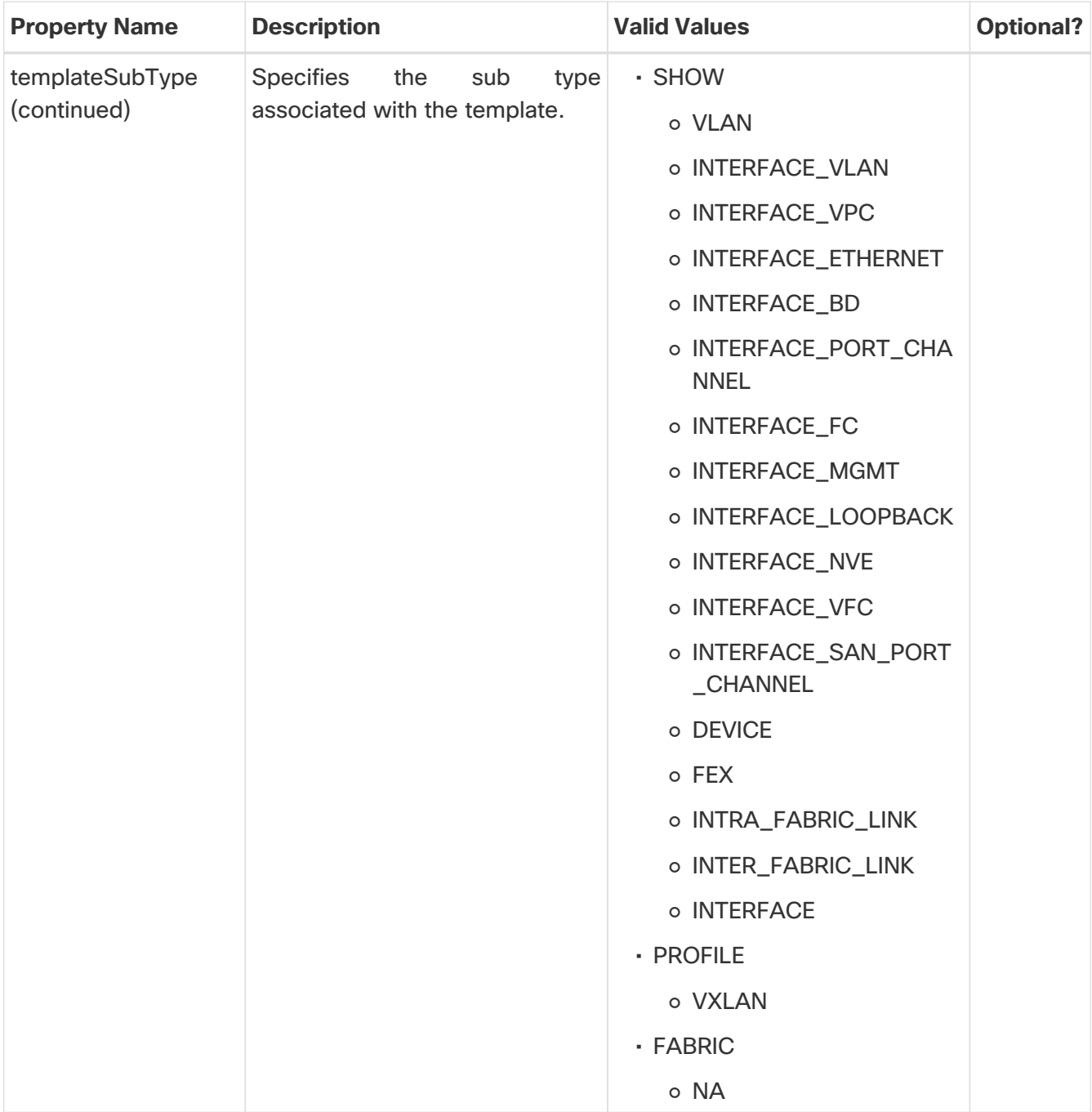

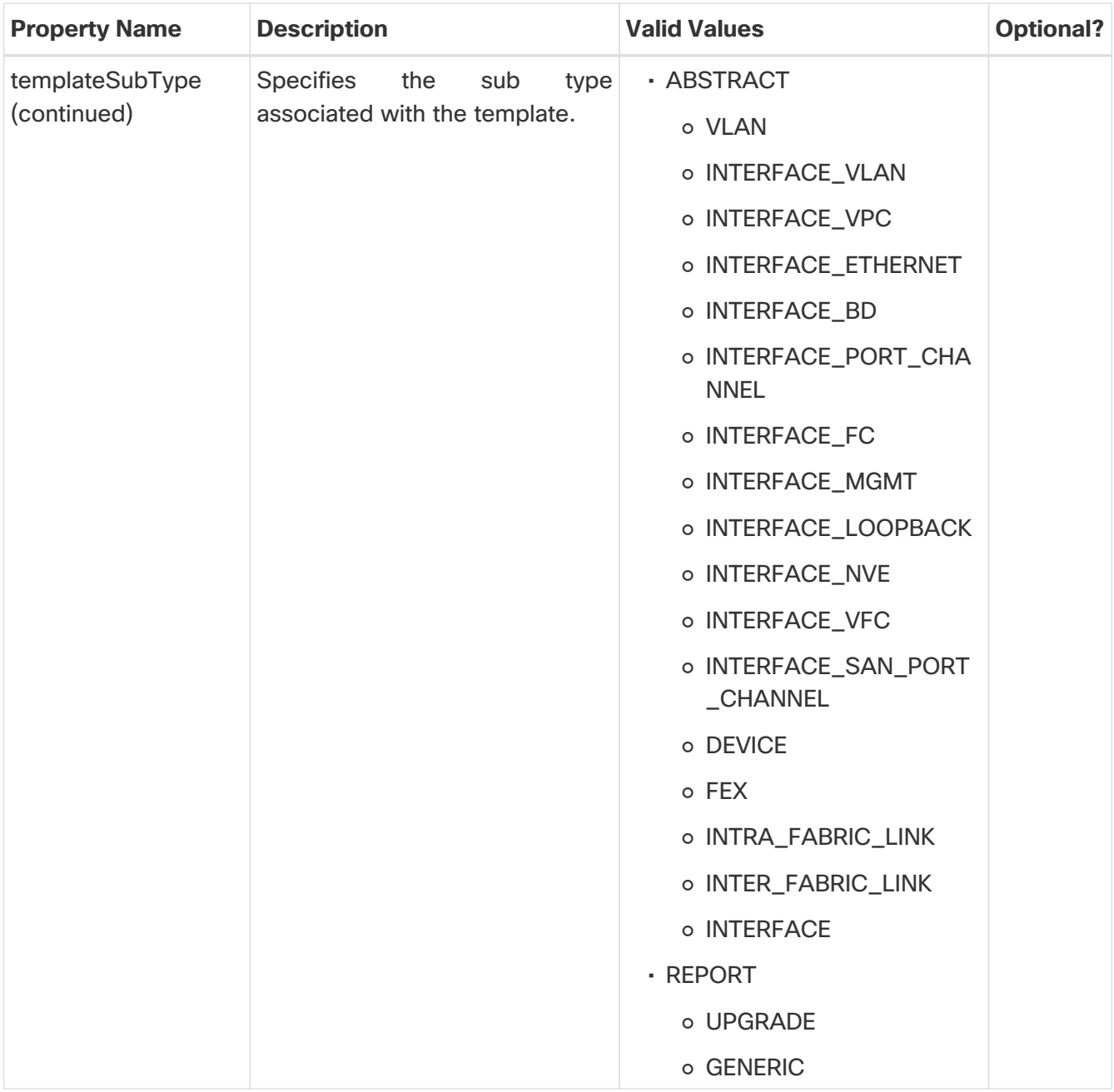

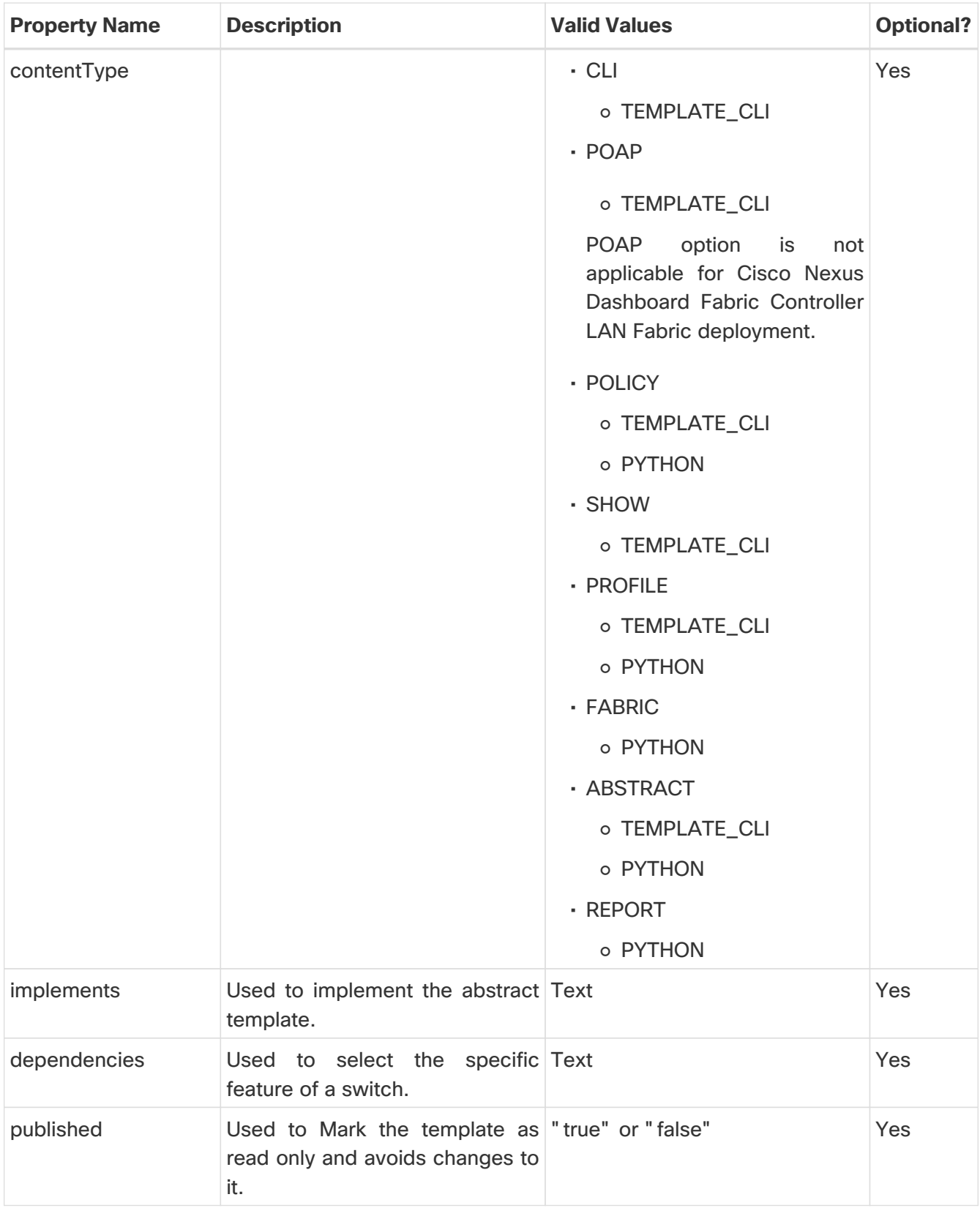

### <span id="page-15-0"></span>**Template Variables**

This section contains declared variables, the data type, default values, and valid values conditions for the parameters that are used in the template. These declared variables are used for value substitution in the template content section during the dynamic command generation process. Also these variables are used in decision making and in iteration blocks in the template content section. Variables have predefined data types. You can also add a description about the variable. The following table describes the syntax and usage for the available datatypes.

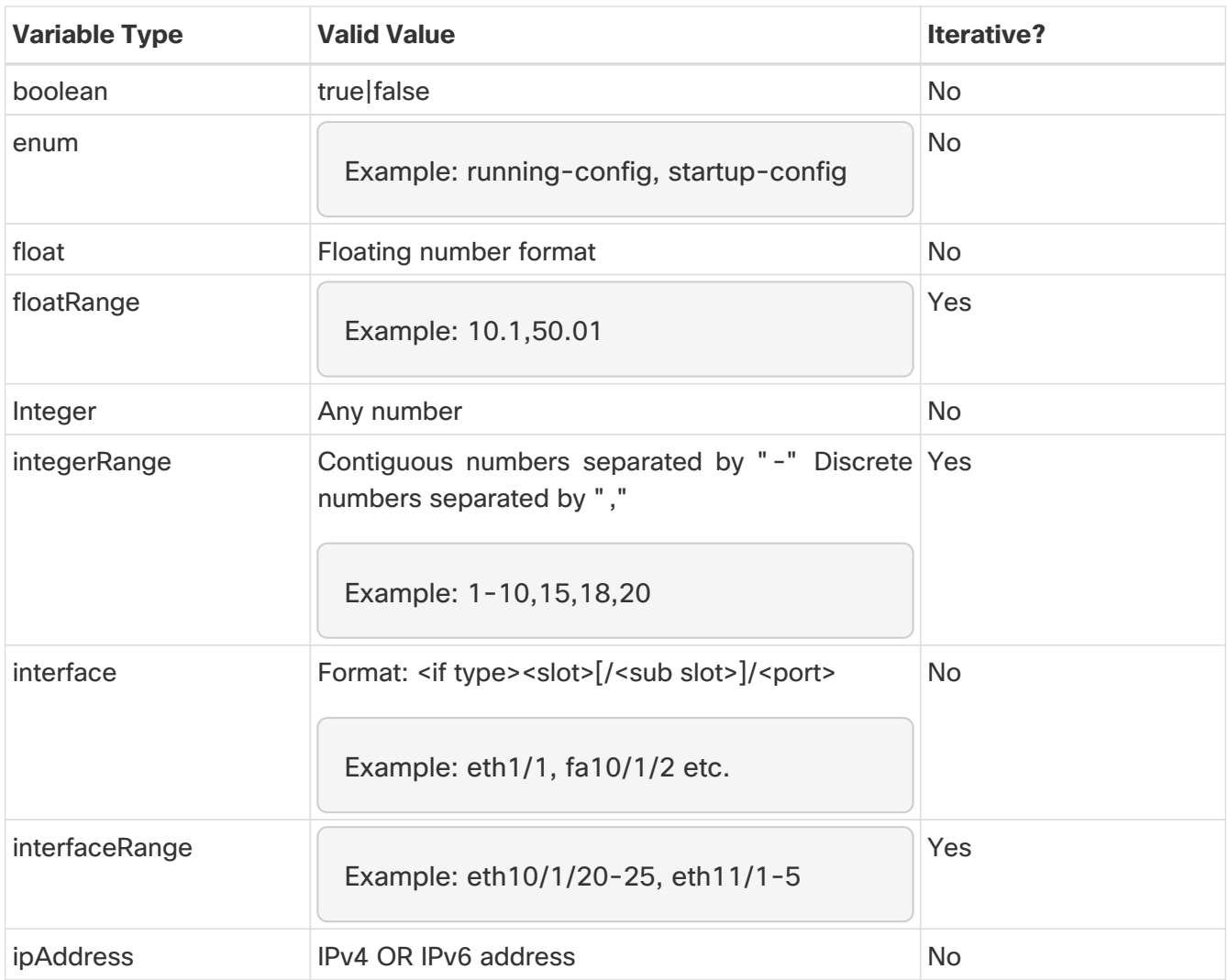

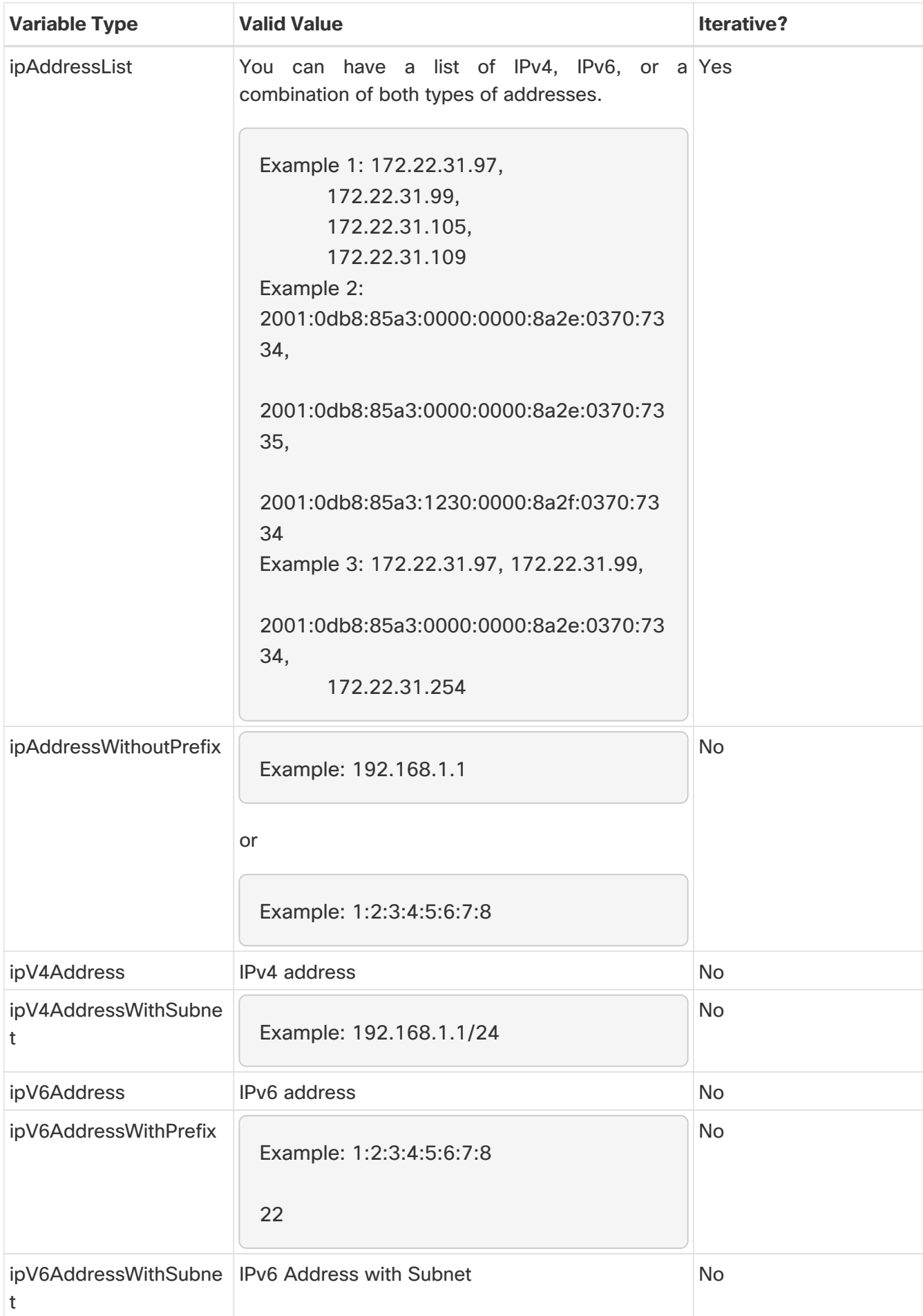

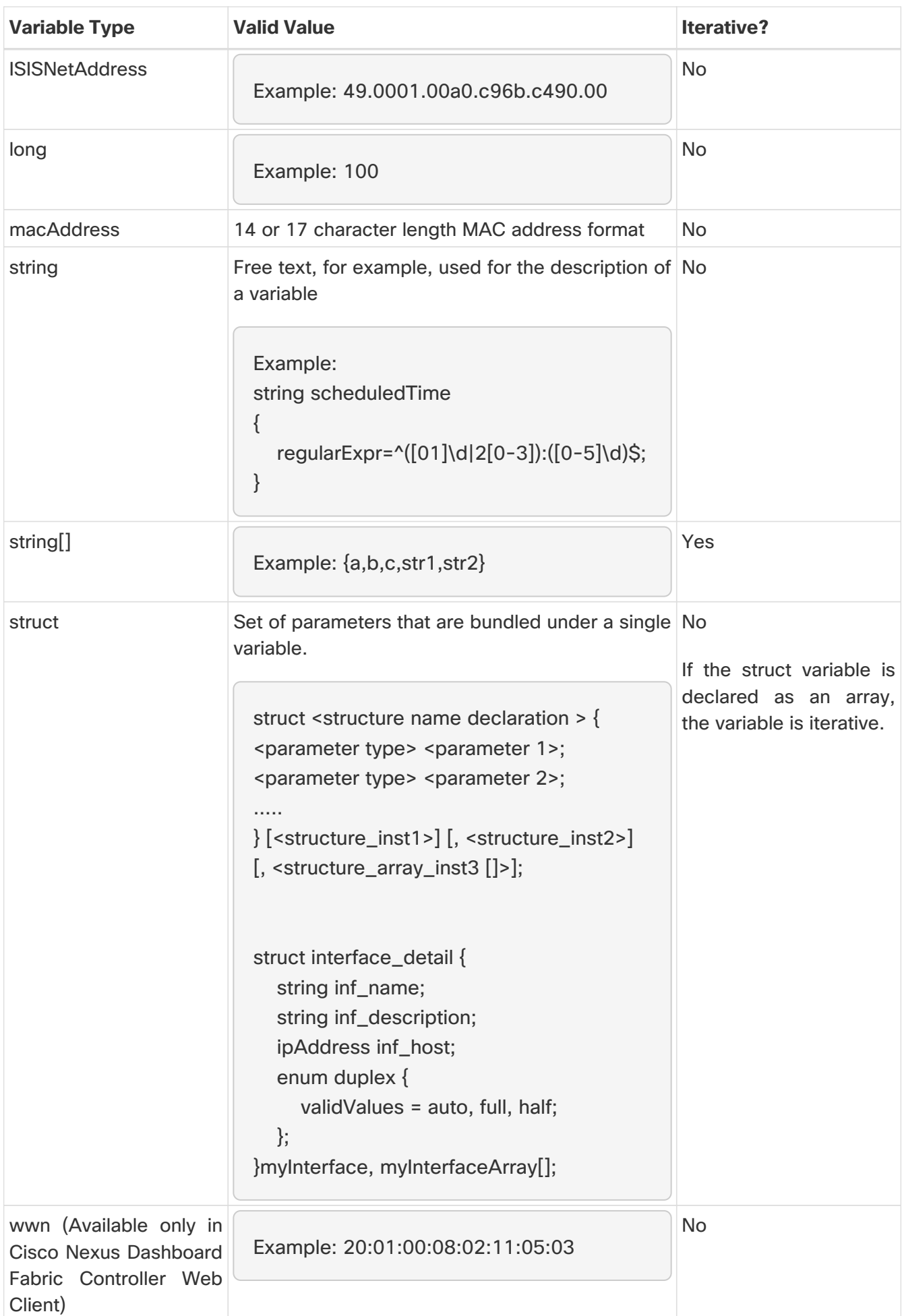

### <span id="page-19-0"></span>**Example: Template Variables**

##template variables integer VSAN\_ID; string SLOT\_NUMBER; integerRange PORT\_RANGE; integer VFC\_PREFIX; ##

### <span id="page-19-1"></span>**Variable Meta Property**

Each variable that is defined in the template variable section has a set of meta properties. The meta properties are mainly the validation rules that are defined for the variable.

The following tables describe the various meta properties applicable for the available variable types.

Variable Meta Properties Table, Part 1

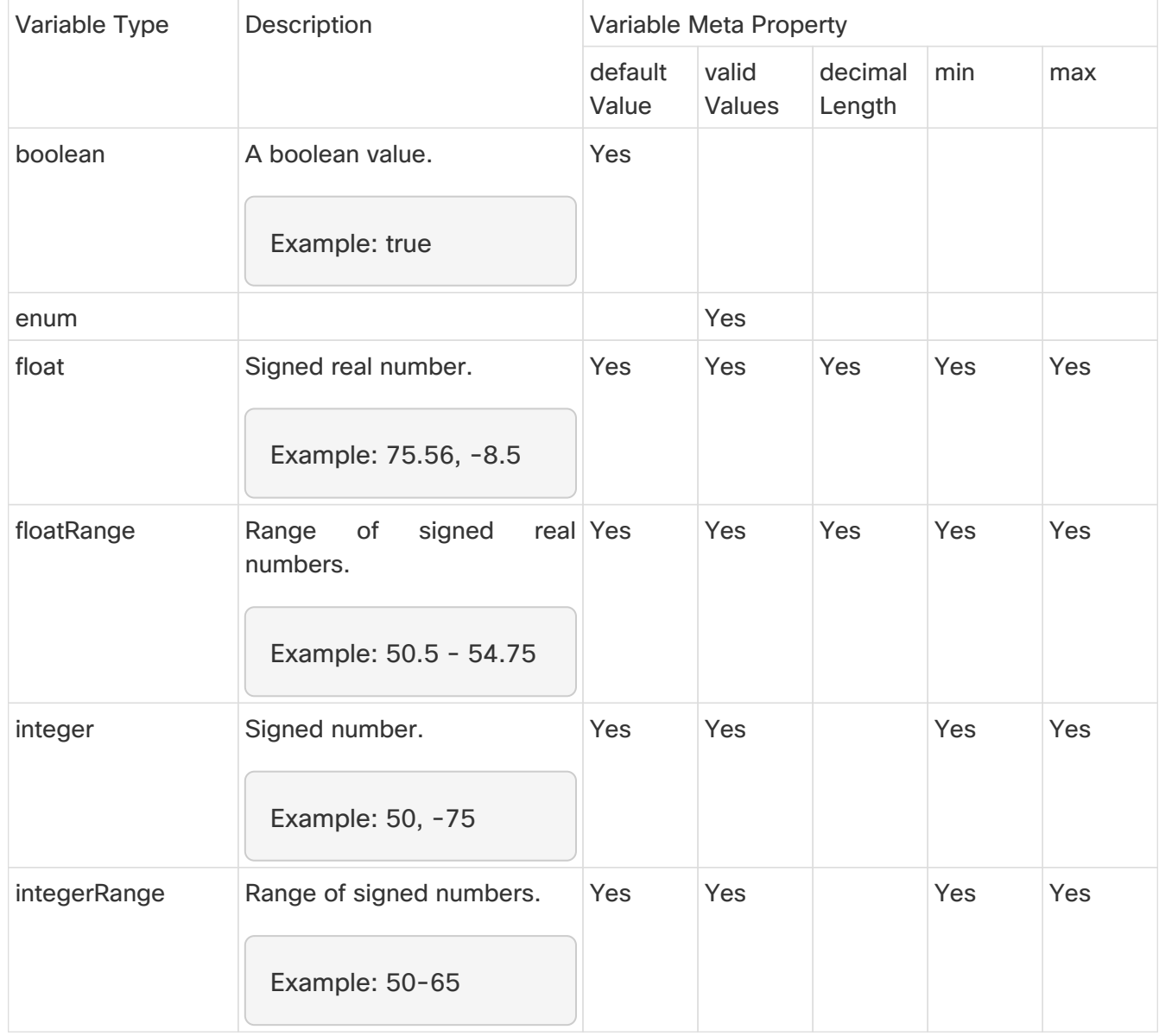

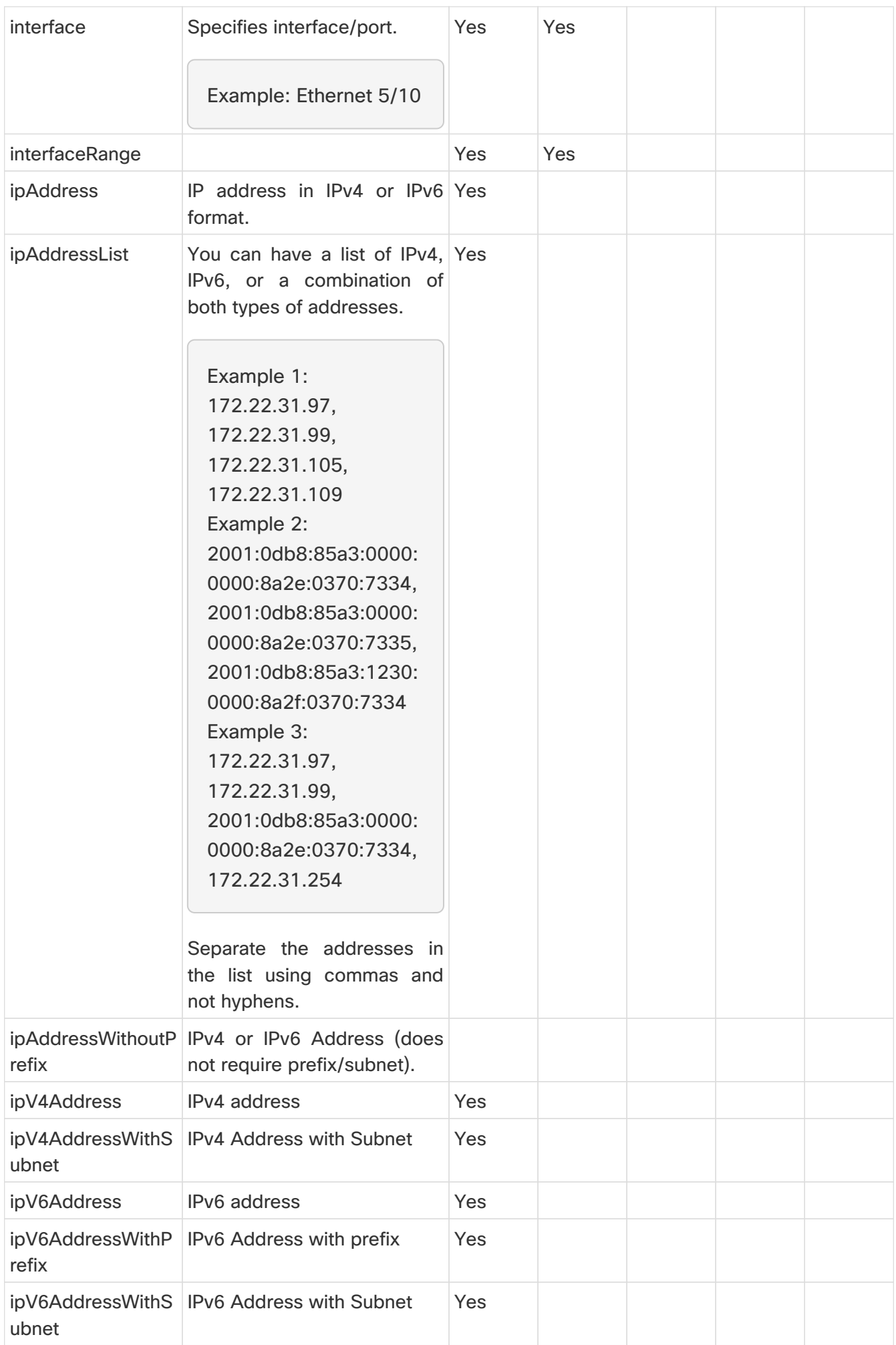

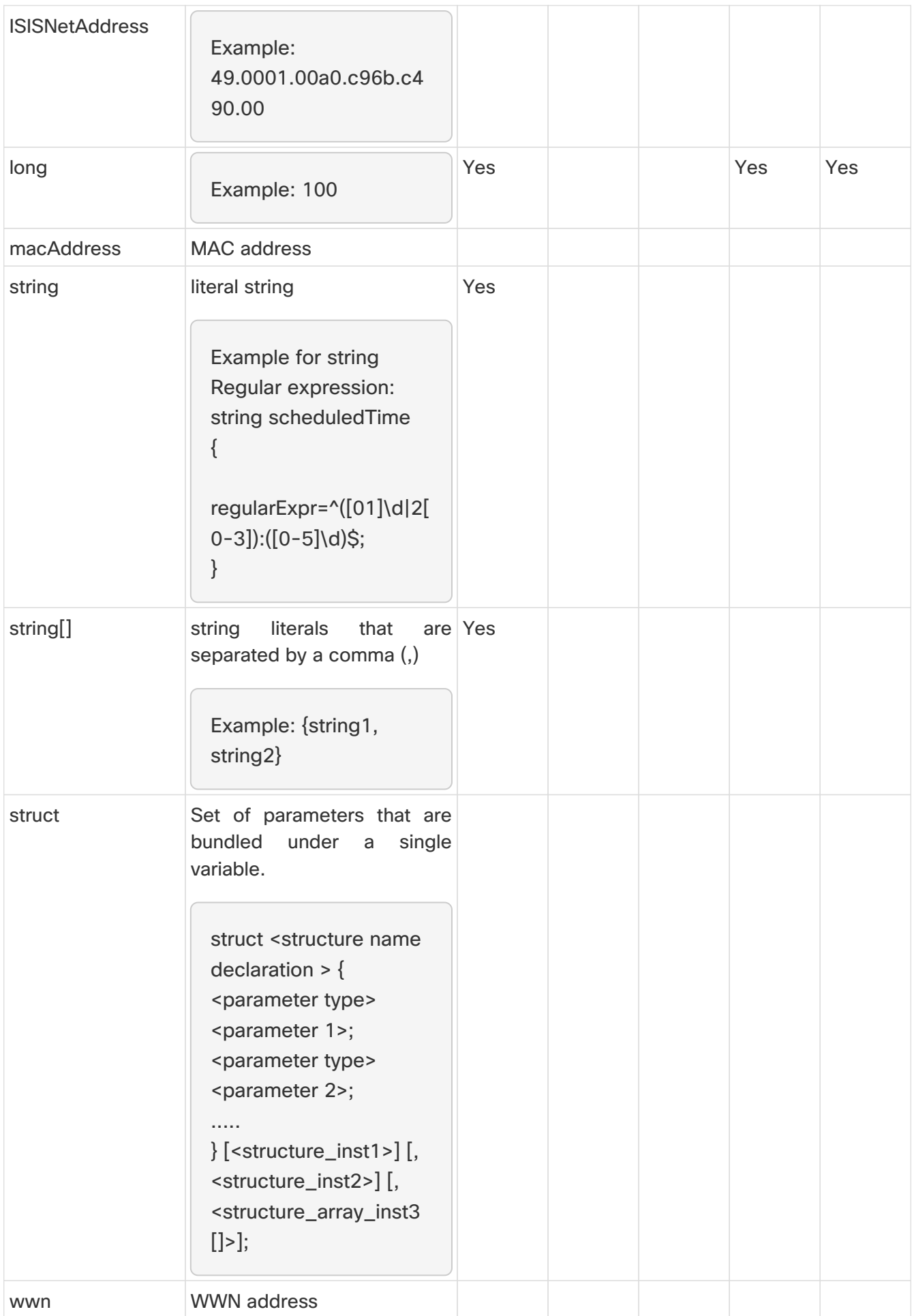

Variable Meta Properties Table, Part 2

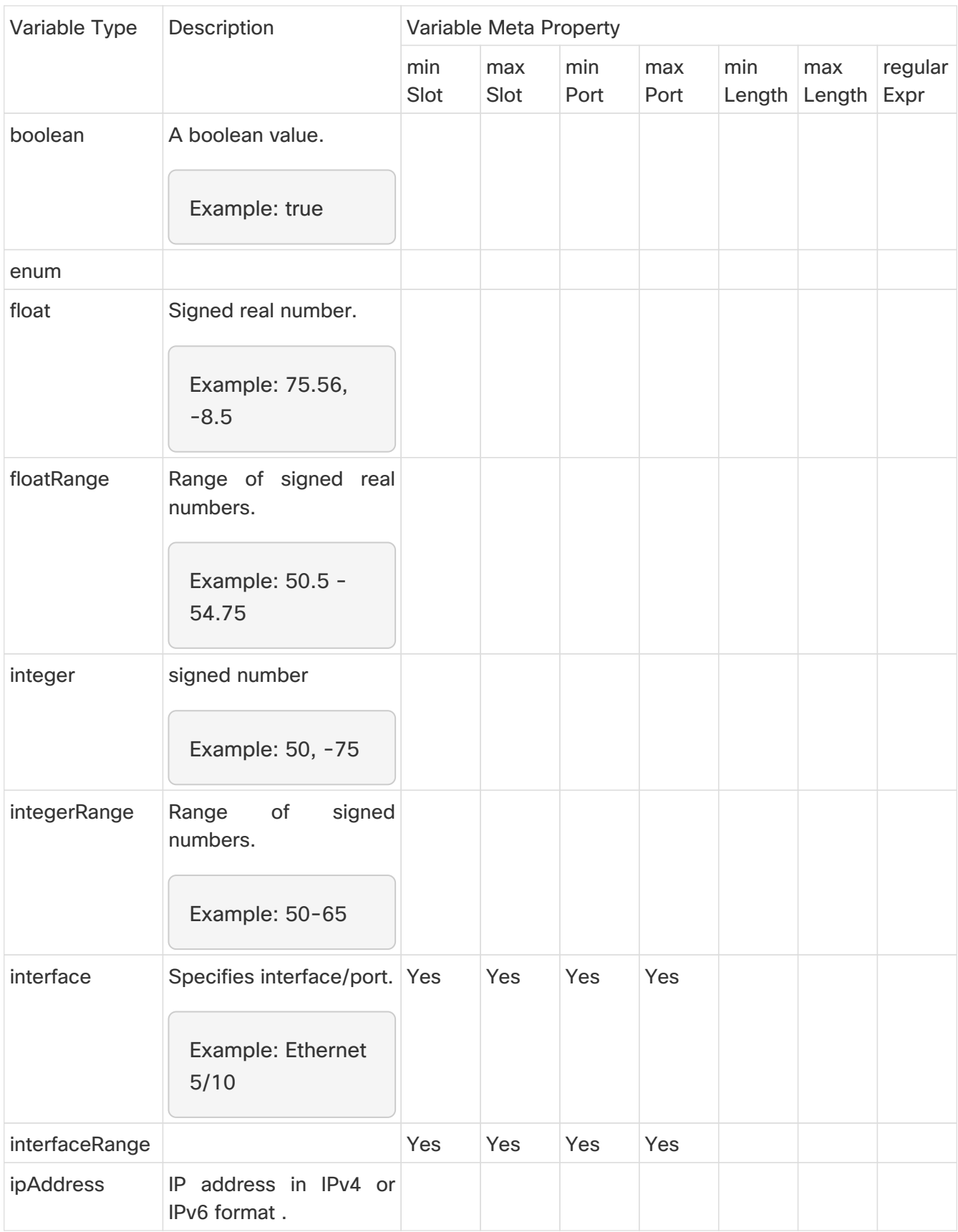

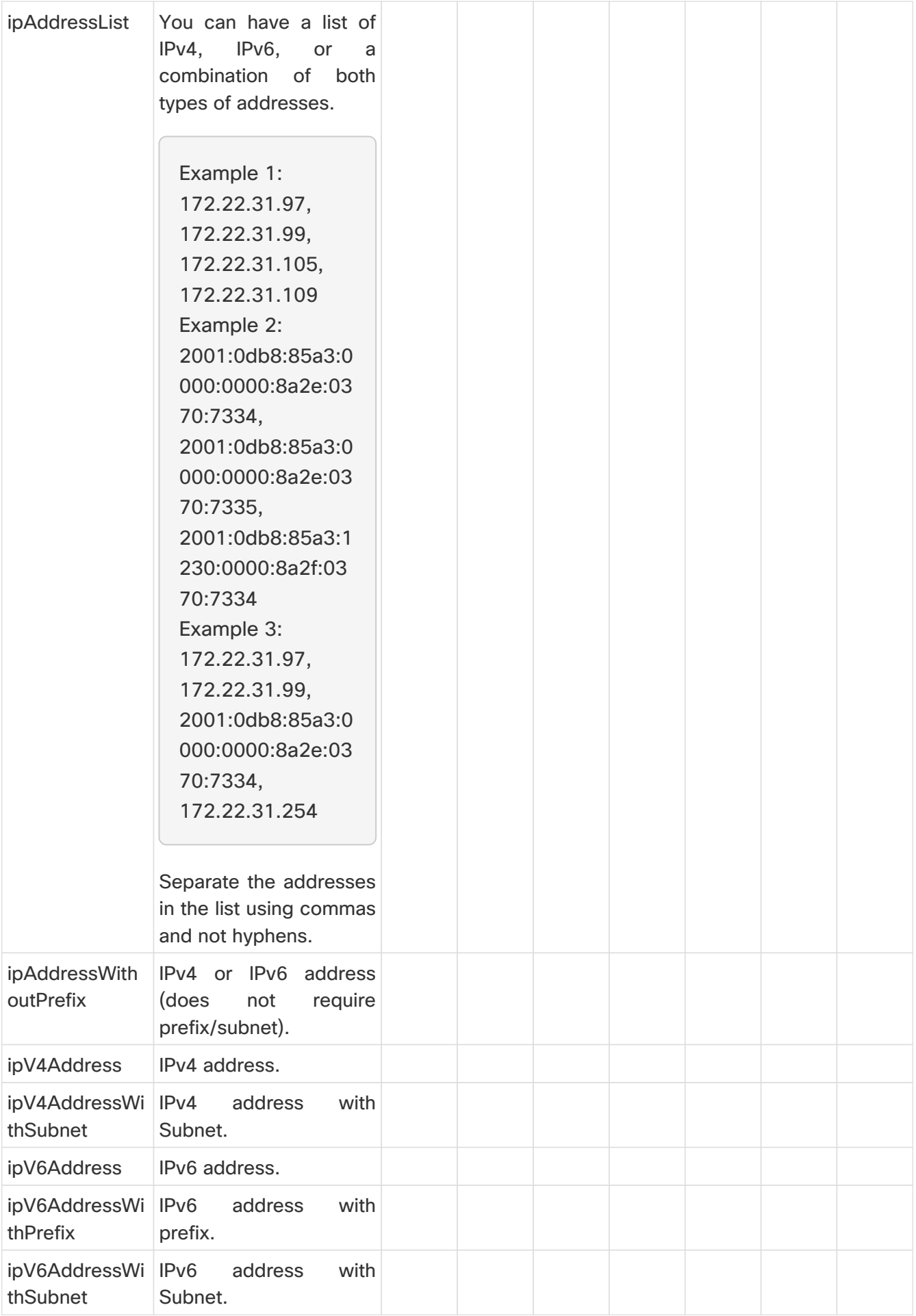

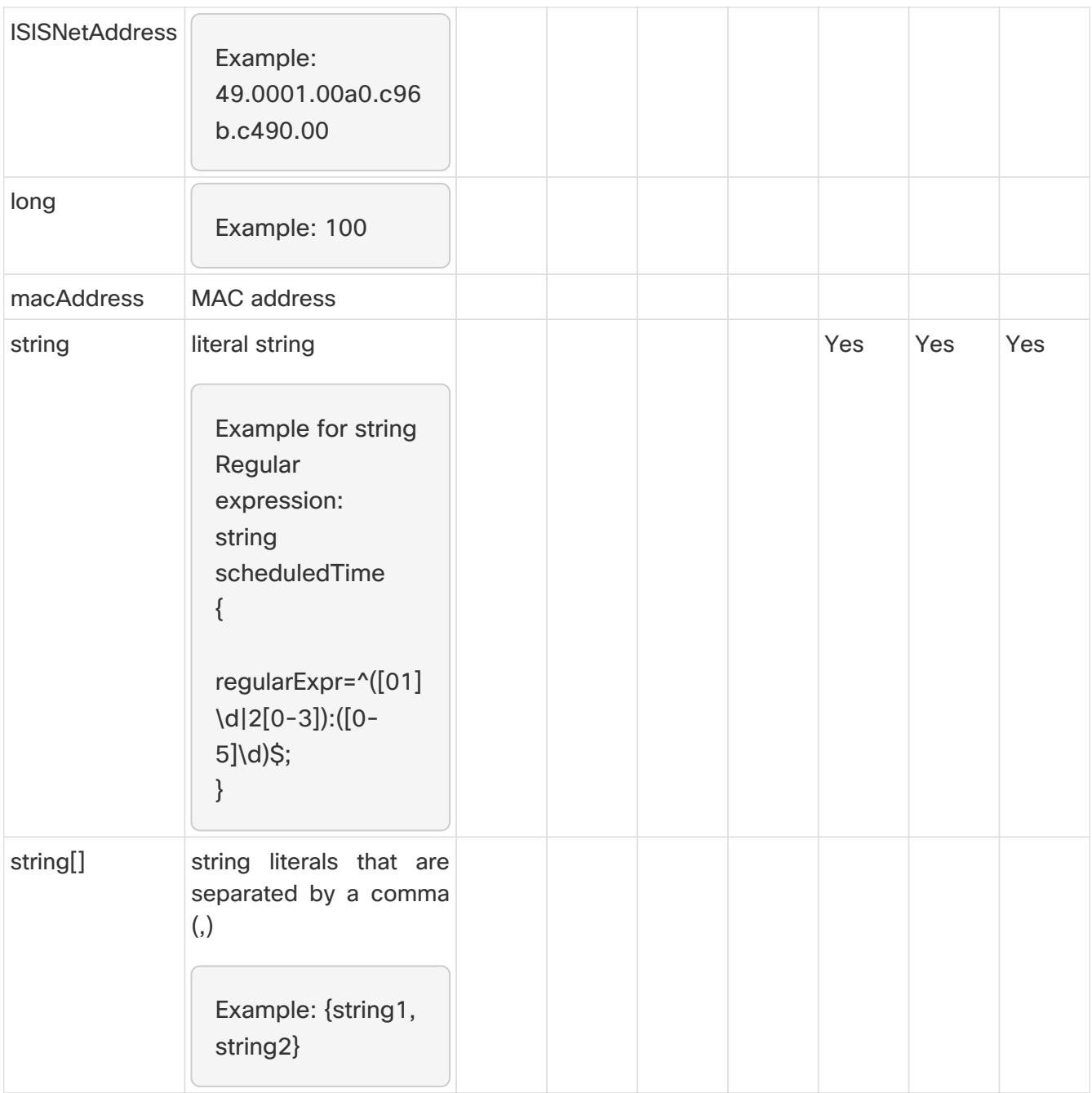

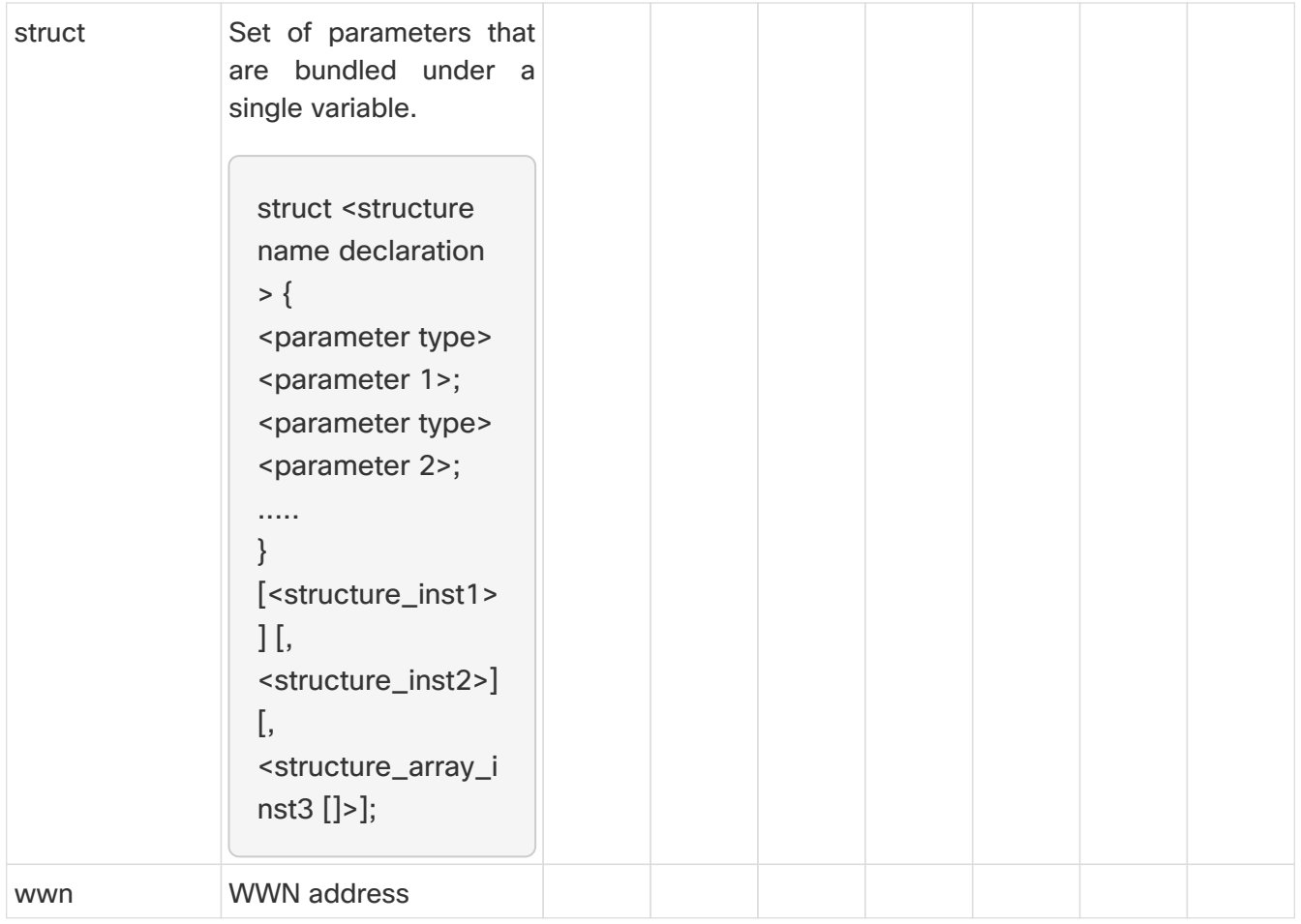

### <span id="page-25-0"></span>**Example: Meta Property Usage**

```
##template variables
integer VLAN_ID {
min = 100;
max= 200;
};
string USER_NAME {
defaultValue = admin123;
minLength = 5;
};
struct interface_a{
    string inf_name;
    string inf_description;
    ipAddress inf_host;
    enum duplex {
       validValues = auto, full, half;
    };
}myInterface;
```
### <span id="page-26-0"></span>**Variable Annotation**

You can configure the variable properties marking the variables using annotations.

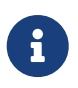

Variable Annotations are available for POAP only. However, the annotations do not impact on the template type "CLI". The following annotations can be used in the template variable section.

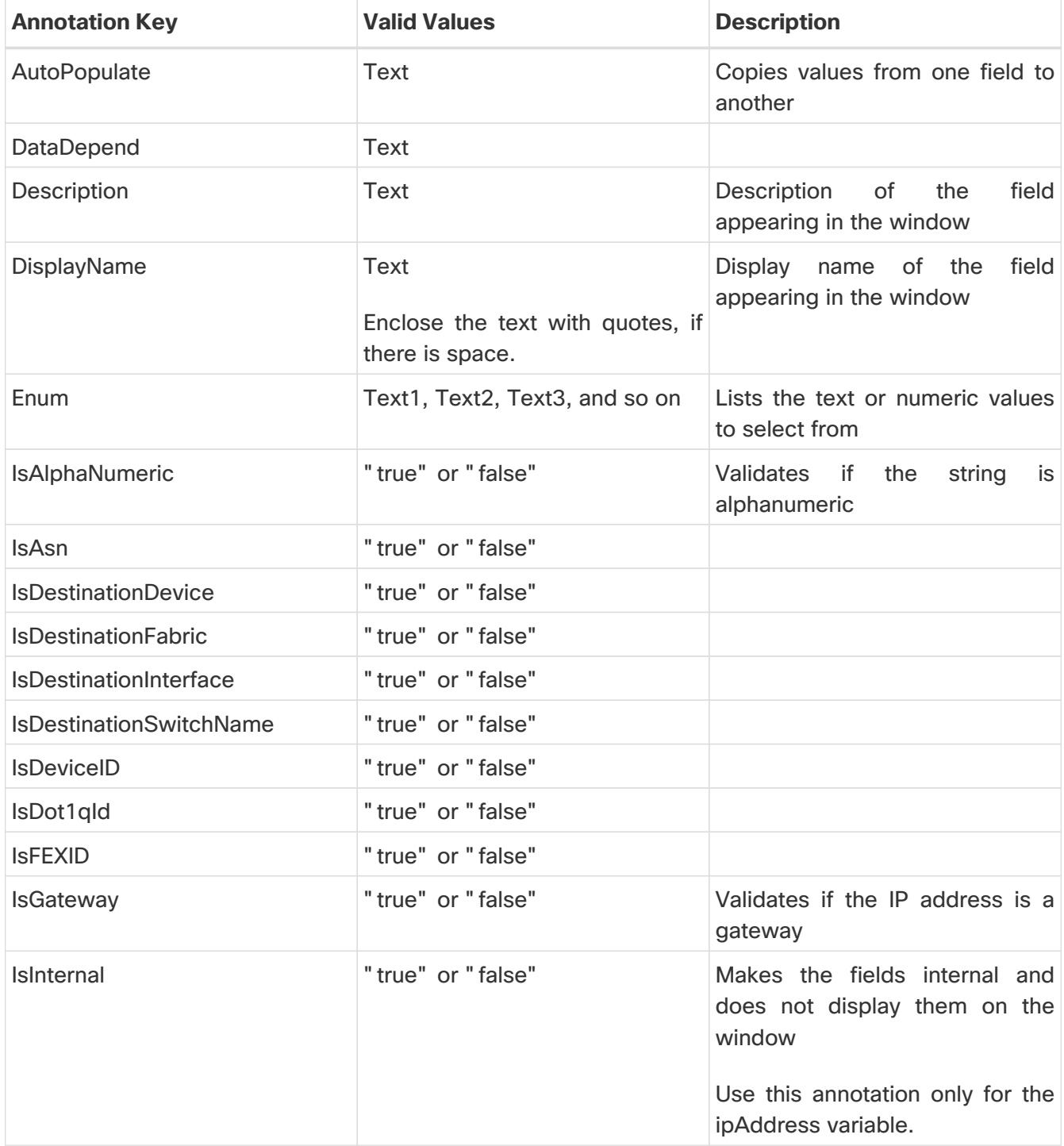

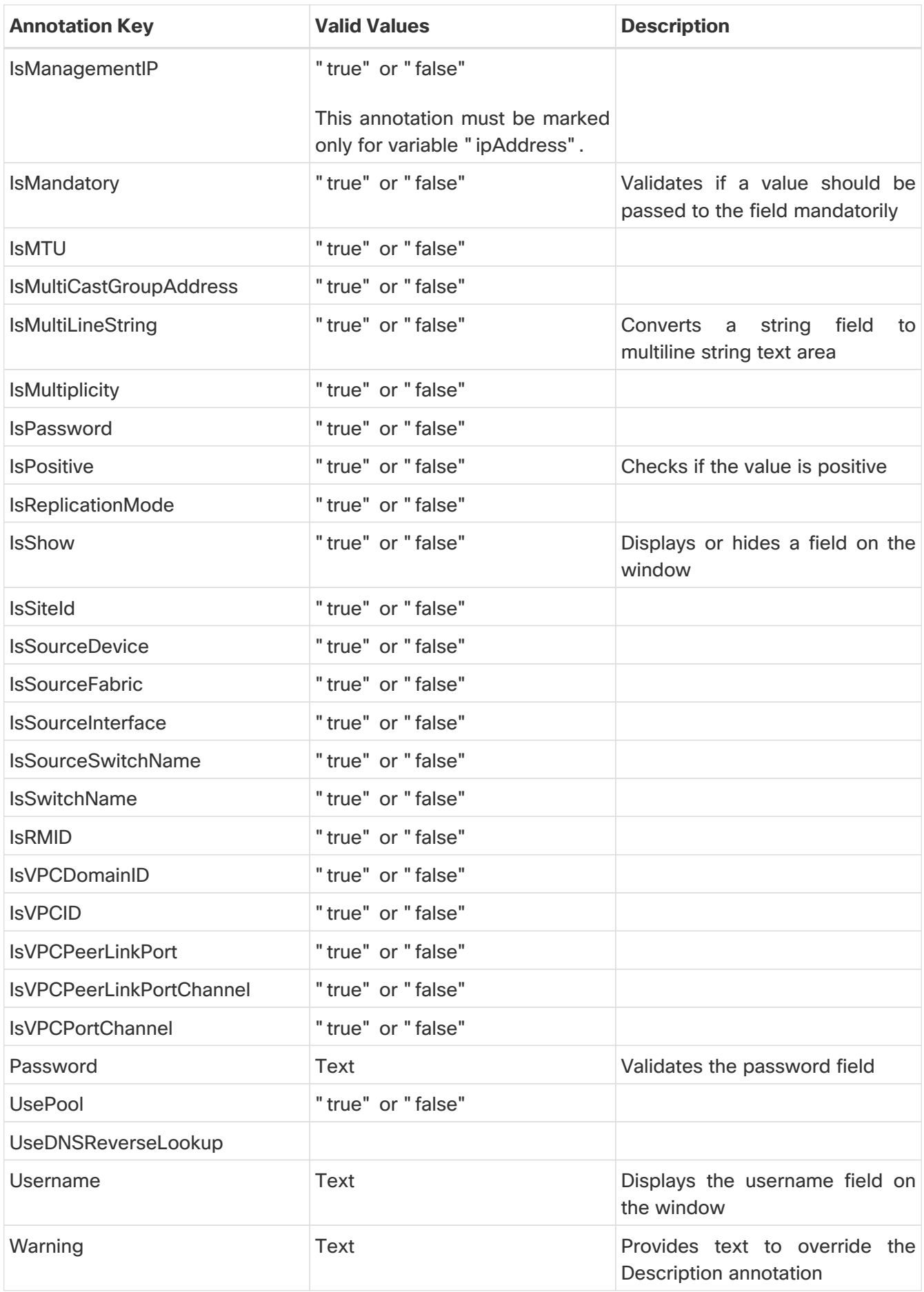

### <span id="page-28-0"></span>**Example: AutoPopulate Annotation**

##template variables string BGP\_AS; @(AutoPopulate="BGP\_AS") string SITE\_ID; ##

### <span id="page-28-1"></span>**Example: DisplayName Annotation**

##template variables @(DisplayName="Host Name", Description = "Description of the host") String hostname; @(DisplayName="Host Address", Description = " test description" IsManagementIP=true) ipAddress hostAddress; ##

### <span id="page-28-2"></span>**Example: IsMandatory Annotation**

```
##template variables
@(IsMandatory="ipv6!=null")
ipV4Address ipv4;
@(IsMandatory="ipv4!=null")
ipV6Address ipv6;
##
```
### <span id="page-28-3"></span>**Example: IsMultiLineString Annotation**

```
##template variables
@(IsMultiLineString=true)
string EXTRA_CONF_SPINE;
##
```
### <span id="page-28-4"></span>**IsShow Annotation**

```
Example 1##template variables
boolean isVlan;
@(IsShow="isVlan==true")
integer vlanNo;
##
```

```
Example 2##template variables
boolean enableScheduledBackup;
@(IsShow="enableScheduledBackup==true",Description="Server time")
string scheduledTime;
##
The condition "enableScheduledBackup==true" evaluates to true/false
Example 3##template variables
@(Enum="Manual,Back2BackOnly,ToExternalOnly,Both")
string VRF_LITE_AUTOCONFIG;
@(IsShow="VRF_LITE_AUTOCONFIG!=Manual", Description="Target Mask")
integer DCI_SUBNET_TARGET_MASK
##
The condition "VRF_LITE_AUTOCONFIG!=Manual" matches string comparison to evaluate to
true or false
```
### <span id="page-29-0"></span>**Example: Warning Annotation**

```
##template variables
@(Warning="This is a warning msg")
   string SITE_ID;
##
```
### <span id="page-29-1"></span>**Templates Content**

This section includes the configuration commands and any parameters that you want to include in the template. These commands can include the variables declared in the template variables section. During the command generation process the variable values are substituted appropriately in the template content.

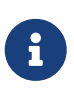

You must specify the commands that you include as if you were entering them in the global configuration command mode on any device. You must consider the command mode when you include commands.

Template content is governed by the usage of variables.

• Scalar variables: does not take a range or array of values which cannot be used for iteration (In the variable types table those marked iterate-able as 'No'). Scalar variables must be defined inside the template content.

Syntax: \$\$<variable name>\$\$ Example: \$\$USER\_NAME\$\$

• Iterative variables: used for block iteration. These loop variable must be accessed as shown below inside the iteration block.

Syntax:@<loop variable> Example: foreach val in \$\$INTEGER\_RANGE\_VALUE\$\$ { @val }

• Scalar Structure Variable: Structure member variables can be accessed inside the template content.

Syntax: \$\$<structure instance name>.<member variable name>\$\$ Example: \$\$myInterface.inf\_name\$\$

• Array Structure Variable: Structure member variables can be accessed inside the template content.

Syntax: \$\$<structure instance name>.<member variable name>\$\$ Example: \$\$myInterface.inf\_name\$\$

In addition to the template variables, you can use the conditional and iterative command generation using the following statements:

• if-else if-else Statement: makes a logical decision in inclusion/exclusion of set of configuration command based on the value assigned for the variable in it.

```
Syntax: if(<operand 1> <logical operator> <operand 2>){
command1 ..
command2..
..
}
else if (<operand 3> <logical operator> <operand 4>)
{
Command3 ..
Command4..
..
}
else
{
Command5 ..
Command6..
..
}
Example: if-else if-else statement
if($$USER_NAME$$ == 'admin'){
```

```
Interface2/10
no shut
}
else {
Interface2/10
shut
}
```
• foreach Statement: used for iterating a block of commands. The iteration is performed based on the assigned loop variable value.

```
Syntax:
foreach <loop index variable> in $$<loop variable>$$ {
@<loop index variable> ..
}
Example: foreach Statement
foreach ports in $$MY_INF_RANGE$${
interface @ports
no shut
}
```
• Optional parameters: By default all parameters are mandatory. To make a parameter optional, you must annotate the parameter.

In the variable section, you can include the following command:

- @(IsMandatory=false)
- Integerfrequency;

In the template content section, a command can be excluded or included without using "if" condition check, by assigning a value to the parameter. The optional command can be framed as below:

• probeicmp[frequencyfrequency-value][timeoutseconds][retry-countretry-count-value]

### <span id="page-31-0"></span>**Advanced Features**

The following are the advanced features available to configure templates.

• Assignment Operation

Config template supports assignment of variable values inside the template content section. The values are validated for the declared data type of the variable. If there is a mismatch, the value is not assigned.

Assignment operation can be used under the following guidelines:

◦ The operator on the left must be any of the template parameters or a for loop parameter.

◦ The operator on the right values can be any of the values from template parameters, for loop parameters, literal string values surrounded by quotes or simple string values.

If a statement does not follow these guidelines, or if it does not suit this format, it will not be considered as assignment operation. It is substituted during command generation like other normal lines.

Example: Template with assignment operation ##template properties name =vlan creation; userDefined= true; supportedPlatforms = All; templateType = CLI; published = false; ## ##template variables integerRange vlan\_range; @(internal=true) integer vlanName; ## ##template content foreach vlanID in \$\$vlan\_range\$\${ vlan @vlanID \$\$vlanName\$\$=@vlanID name myvlan\$\$vlanName\$\$ } ##

• Evaluate methods

Config template uses the Java runtime provided Java script environment to perform arithmetic operations (such as ADD, SUBTRACT, and so on), string manipulations, and so on.

Locate the JavaScript file in the template repository path. This file contains primary set of arithmetic, string functions. You can also add custom JavaScript methods.

These methods can be called from config template content section in below format:

```
Example1:
$$somevar$$ = evalscript(add, "100", $$anothervar$$)
```
Also the evalscript can be called inside if conditions as below:

```
if($$range$$ > evalscript(sum, $$vlan_id$$, -10)){
do something...
}
```
You can call a method that is located at the backend of the Java script file.

• Dynamic decision

Config template provides a special internal variable "LAST\_CMD\_RESPONSE". This variable stores the last command response from the device during the execution of the command. This can be used in the config template content to make dynamic decisions to deliver the commands that are based on the device condition.

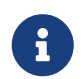

 The if block must be followed by an else block in a new line, which can be empty.

An example use case to create a VLAN, if it is does not exist on the device.

Example: Create VLAN ##template content show vlan id \$\$vlan\_id\$\$ if (\$\$LAST\_CMD\_RESPONSE\$\$ contains "not found") { vlan \$\$vlan\_id\$\$ } else { } ##

This special implicit variable can be used only in the "IF" blocks.

• Template referencing

You can have a base template with all the variables defined. This base template can be imported to multiple templates. The base template content is substituted in the appropriate place of the extending template. The imported template parameters and the contents can be accessed inside the extending template.

```
Example: Template Referencing
Base template:
##template properties
    name =a vlan base;
    userDefined= true;
    supportedPlatforms = All;
    templateType = CLI;
    published = false;
    timestamp = 2015-07-14 16:07:52;
    imports = ;
##
##template variables
    integer vlan_id;
##
##template content
```

```
vlan $$vlan_id$$
##
Derived Template:
##template properties
    name =a vlan extended;
  userDefined= true:
    supportedPlatforms = All;
    templateType = CLI;
    published = false;
    timestamp = 2015-07-14 16:07:52;
    imports = a vlan base,template2;
##
##template variables
  interface vlanInterface;
##
##template content
    <substitute a vlan base>
    interface $$vlanInterface$$
    <substitute a vlan base>
##
```
When you launch the extended template, the parameter inputs for the base template are also obtained. In addition, the substituted content is used for complete CLI command generation.

### <span id="page-34-0"></span>**Report Template**

The template type of REPORT template is python, and it has two subtypes, UPGRADE and GENERIC.

### <span id="page-34-1"></span>**UPGRADE**

The UPGRADE template is used for pre-ISSU and post-ISSU scenarios. These templates are listed in the ISSU wizard.

Refer to the default upgrade template packaged in Nexus Dashboard Fabric Controller for more information on pre-ISSU and post-ISSU handling. The default upgrade template is issu\_vpc\_check.

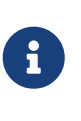

In order to execute any ISSU operations, any new NDFC user must first set the necessary device credentials under the Credential Management page. You will not be able to execute ISSU operations without first setting the proper device credentials.

### <span id="page-34-2"></span>**GENERIC**

The GENERIC template is used for any generic reporting scenarios, such as, collecting information about resources, switch inventory, SFPs, and NVE VNI counters. You can also use this template to generate troubleshooting reports.

#### **Resources Report**

This report displays information about resource usage for a specific fabric.

The **Summary** section shows all resource pools with the current usage percentages. Use the horizontal scroll bar at the bottom of the window to display more columns.

**POOL NAME:** Specifies the name of the pool.

**POOL RANGE**: Specifies the IP address range of the pool.

**SUBNET MASK:** Specifies the subnet mask.

**MAX ENTRIES**: Specifies the maximum number of entries that can be allocated from the pool.

**USAGE INSIDE RANGE**: Specifies the current number of entries allocated inside the pool range.

**USAGE OUTSIDE RANGE**: Specifies the current number of entries set outside the pool range.

**USAGE PERCENTAGE**: This is calculated by using the formula: (Usage Inside Range/Max Entries)  $*100$ 

Click **View Details** to display a view of resources allocated or set in each resource pool. For example, the detailed section for a SUBNET has information about the resources that have been allocated within the subnet.

#### **Switch Inventory Report**

This report provides a summary about the switch inventory.

Click **View Details** to display more information about the modules and licenses.

#### **SFP Report**

This report provides information about utilization of SFPs at a fabric and device level.

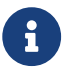

The switch inventory and SFP reports are supported only on Cisco Nexus devices.

#### **Troubleshooting Reports**

These reports are generated to help in troubleshooting scenarios. Currently, the **NVE VNI Counters** report is the only pre-defined troubleshooting report. Generating **NVE VNI Counters** reports involves performing periodic checks to identify the VNIs that are among the top hits based on network traffic. In a large-scale setup, we recommend limiting the report generation frequency to a minimum of 60 minutes.

#### **NVE VNI Counters Report**

This report collects the show nve vni counters command output for each VNI in the fabric.

After comparing the oldest report and the newest report, the **Summary** section shows the top-10 hit VNIs. The top hit VNIs are displayed in these categories:

• L2 or L3 VNIs for unicast traffic

- L2 or L3 VNIs for multicast traffic
- L2 only VNIs for unicast traffic
- L2 only VNIs for multicast traffic
- L3 only VNIs for unicast traffic
- L3 only VNIs for multicast traffic

The oldest report refers to the first report that is saved in the current reporting task. If you want to select a specific report as the first report against which the current report has to be compared, delete all reports that are older than the one selected so that the selected report becomes the first and oldest report.

For example, three reports were run yesterday at 8:00 a.m, 4:00 p.m. and 11:00 p.m. If you want to use the report at 11:00 p.m. as the first and oldest report for today's reporting, delete the two reports that were run yesterday at 8:00 a.m. and 4:00 p.m.

For a periodic report, the oldest report is the first report that is run at the start time of a period. For daily and weekly reports, the current report is compared against the previously generated report.

The **Summary** section displays a column-wise report with information about the total transmitted bytes and the VNIs. Use the horizontal scroll bar at the bottom of the window to display more columns.

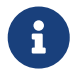

The **Summary** section in the NVE VNI Counters report displays negative numbers in the TOTAL TX BYTES column if a report is generated after a switch reload or after clearing the counters on the switch. The numbers are displayed correctly in the subsequent reports. As a workaround, we recommend deleting all old reports or creating a new job before reloading switches or clearing counters. Click **View Details** to display more information. This section shows NVE VNIs and counters on a per-switch basis.

For more information on how the reports are displayed, refer Programmable Reports chapter.

# <span id="page-37-0"></span>**Copyright**

THE SPECIFICATIONS AND INFORMATION REGARDING THE PRODUCTS IN THIS MANUAL ARE SUBJECT TO CHANGE WITHOUT NOTICE. ALL STATEMENTS, INFORMATION, AND RECOMMENDATIONS IN THIS MANUAL ARE BELIEVED TO BE ACCURATE BUT ARE PRESENTED WITHOUT WARRANTY OF ANY KIND, EXPRESS OR IMPLIED. USERS MUST TAKE FULL RESPONSIBILITY FOR THEIR APPLICATION OF ANY PRODUCTS.

THE SOFTWARE LICENSE AND LIMITED WARRANTY FOR THE ACCOMPANYING PRODUCT ARE SET FORTH IN THE INFORMATION PACKET THAT SHIPPED WITH THE PRODUCT AND ARE INCORPORATED HEREIN BY THIS REFERENCE. IF YOU ARE UNABLE TO LOCATE THE SOFTWARE LICENSE OR LIMITED WARRANTY, CONTACT YOUR CISCO REPRESENTATIVE FOR A COPY.

The Cisco implementation of TCP header compression is an adaptation of a program developed by the University of California, Berkeley (UCB) as part of UCB's public domain version of the UNIX operating system. All rights reserved. Copyright © 1981, Regents of the University of California.

NOTWITHSTANDING ANY OTHER WARRANTY HEREIN, ALL DOCUMENT FILES AND SOFTWARE OF THESE SUPPLIERS ARE PROVIDED "AS IS" WITH ALL FAULTS. CISCO AND THE ABOVE-NAMED SUPPLIERS DISCLAIM ALL WARRANTIES, EXPRESSED OR IMPLIED, INCLUDING, WITHOUT LIMITATION, THOSE OF MERCHANTABILITY, FITNESS FOR A PARTICULAR PURPOSE AND NONINFRINGEMENT OR ARISING FROM A COURSE OF DEALING, USAGE, OR TRADE PRACTICE.

IN NO EVENT SHALL CISCO OR ITS SUPPLIERS BE LIABLE FOR ANY INDIRECT, SPECIAL, CONSEQUENTIAL, OR INCIDENTAL DAMAGES, INCLUDING, WITHOUT LIMITATION, LOST PROFITS OR LOSS OR DAMAGE TO DATA ARISING OUT OF THE USE OR INABILITY TO USE THIS MANUAL, EVEN IF CISCO OR ITS SUPPLIERS HAVE BEEN ADVISED OF THE POSSIBILITY OF SUCH DAMAGES.

Any Internet Protocol (IP) addresses and phone numbers used in this document are not intended to be actual addresses and phone numbers. Any examples, command display output, network topology diagrams, and other figures included in the document are shown for illustrative purposes only. Any use of actual IP addresses or phone numbers in illustrative content is unintentional and coincidental.

The documentation set for this product strives to use bias-free language. For the purposes of this documentation set, bias-free is defined as language that does not imply discrimination based on age, disability, gender, racial identity, ethnic identity, sexual orientation, socioeconomic status, and intersectionality. Exceptions may be present in the documentation due to language that is hardcoded in the user interfaces of the product software, language used based on RFP documentation, or language that is used by a referenced third-party product.

Cisco and the Cisco logo are trademarks or registered trademarks of Cisco and/or its affiliates in the U.S. and other countries. To view a list of Cisco trademarks, go to this URL: [http://www.cisco.com/](http://www.cisco.com/go/trademarks) [go/trademarks.](http://www.cisco.com/go/trademarks) Third-party trademarks mentioned are the property of their respective owners. The use of the word partner does not imply a partnership relationship between Cisco and any other company. (1110R)

© 2017-2024 Cisco Systems, Inc. All rights reserved.